# **Updategids voor firmware AV Receiver 2018**

### **Inleiding**

- Dit document beschrijft de procedure en voorzorgsmaatregelen voor het updaten van de firmware van de AV Receiver 2018.
- Wanneer zich een fout voordoet tijdens het updaten van de firmware, kan de AV Receiver 2018 onbruikbaar worden. Zorg ervoor dat u de onderstaande procedure en voorzorgsmaatregelen grondig leest alvorens de firmware te .updaten

# **Doelmodel en firmwareversie**

Het updateprogramma kan worden gebruikt voor de firmwareversies van de hieronder getoonde modellen.

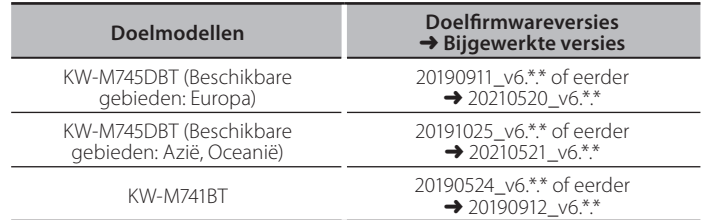

(⊞)

Voor meer informatie over hoe u de firmwareversie kunt controleren. raadpleegt u "De firmwareversie controleren" hieronder.

# **Workflow**

- Stap 1. Download de firmwarebestanden en kopieer ze naar het USB-geheugen.
- Stap 2. Werk de firmware bij. (Het duurt ongeveer 5 minuten.)
- Stap 3. Controleer dat de firmware is bijgewerkt.

# **Het updatemedium aanmaken**

Maak het updatebestand aan op uw PC.

- 1. Download de updates van de website.
- 2. Decomprimeer het gedownloade bestand.
- 3. Kopieer het uitgepakte bestand naar de rootdirectory van de USB-opslag.

#### **Voorzichtig**

**· Om te updaten gebruikt u een USB-geheugenapparaat met de** specificaties die hieronder worden weergegeven. Updaten via USB-<br>geheugenapparaten die andere specificaties hebben is niet mogelijk. **USB-standaard: USB 2.0 Capaciteit: 8 GB tot 32 GB Bestandensysteem: FAT 32** 

USB

**ISPROOT RIN** mcu.bin

- Blanco .bevat audiobestanden dat apparaat een naar niet updater de Kopieer• <sup>⁄</sup> USB-geheugen wordt sterk aanbevolen.
- De update kan niet worden uitgevoerd wanneer het updateprogramma in een onderliggende map is geplaatst.
- Wanneer de bestandsnaam van het updateprogramma gewijzigd is, kan de update niet worden uitgevoerd.

# **De firmwareversie controleren**

1. Druk op de knop <FNC>.

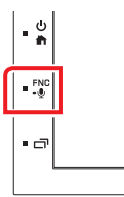

2. Raak [SETUP] aan.

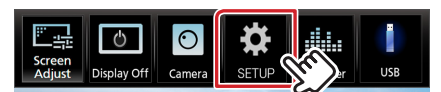

3. ① Raak [Special] aan. 2 Raak [Software Information] aan.

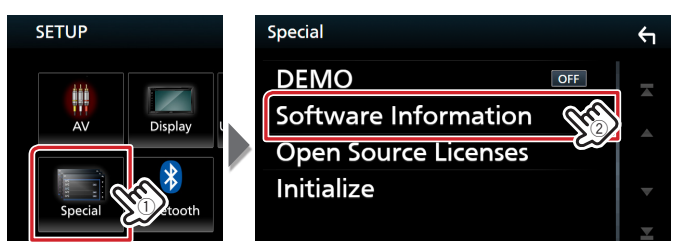

4. Controleer de versie.

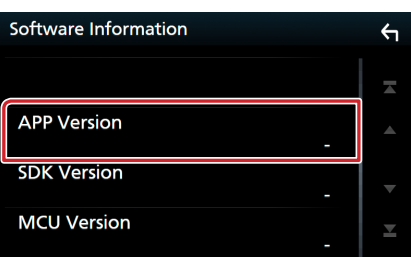

# **Het programma bijwerken**

1. Sluit de USB-opslag aan.

Het bevestigingsbericht verschijnt.

2. Raak [Yes] aan

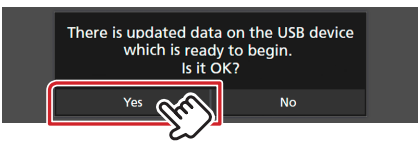

3. Raak [ARM Update] aan om het bijwerken te starten. (het duurt ongeveer 2 minuten.)

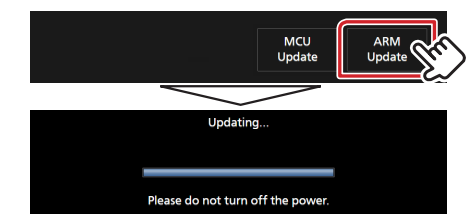

Let op: Mogelijk blijft het scherm enkele seconden lang leeg. Ontkoppel het USB-geheugen niet of schakel de stroom van het apparaat niet uit tijdens het updaten.

- 4. Systeemherstart.
- 5. Verwijder het USB-geheugen. Sluit het USB-geheugen weer aan. Het bevestigingsbericht verschijnt.
- 6. Raak [Yes] aan
- 7. Raak [MCU Update] aan om het bijwerken te starten. (het duurt ongeveer 3 minuten.)

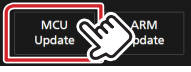

- 8. Zodra het "MCU Update success!." scherm wordt weergegeven.
- 9. Systeemherstart. Verwijder het USB-geheugen.
- 10. Controleer of de firmwareversie is bijgewerkt door "De firmwareversie controleren" te raadplegen.

# **Voorzorgsmaatregelen**

- . Parkeer het voertuig op een veilige plek voordat u de update gaat uitvoeren. Laat de motor lopen om te voorkomen dat de accu leegraakt.
- Zet de motor of de stroom van de Navigatie/Multimedia-ontvanger niet uit tijdens het bijwerken. De update kan niet correct worden uitgevoerd en de Navigatie/Multimedia-ontvanger kan onbruikbaar worden.